# SISCOAF - Sistema de Controle de **Atividades Financeiras**

# **Manual Operacional** Cadastro e Habilitação

Versão 3.4.3

# SUMÁRIO

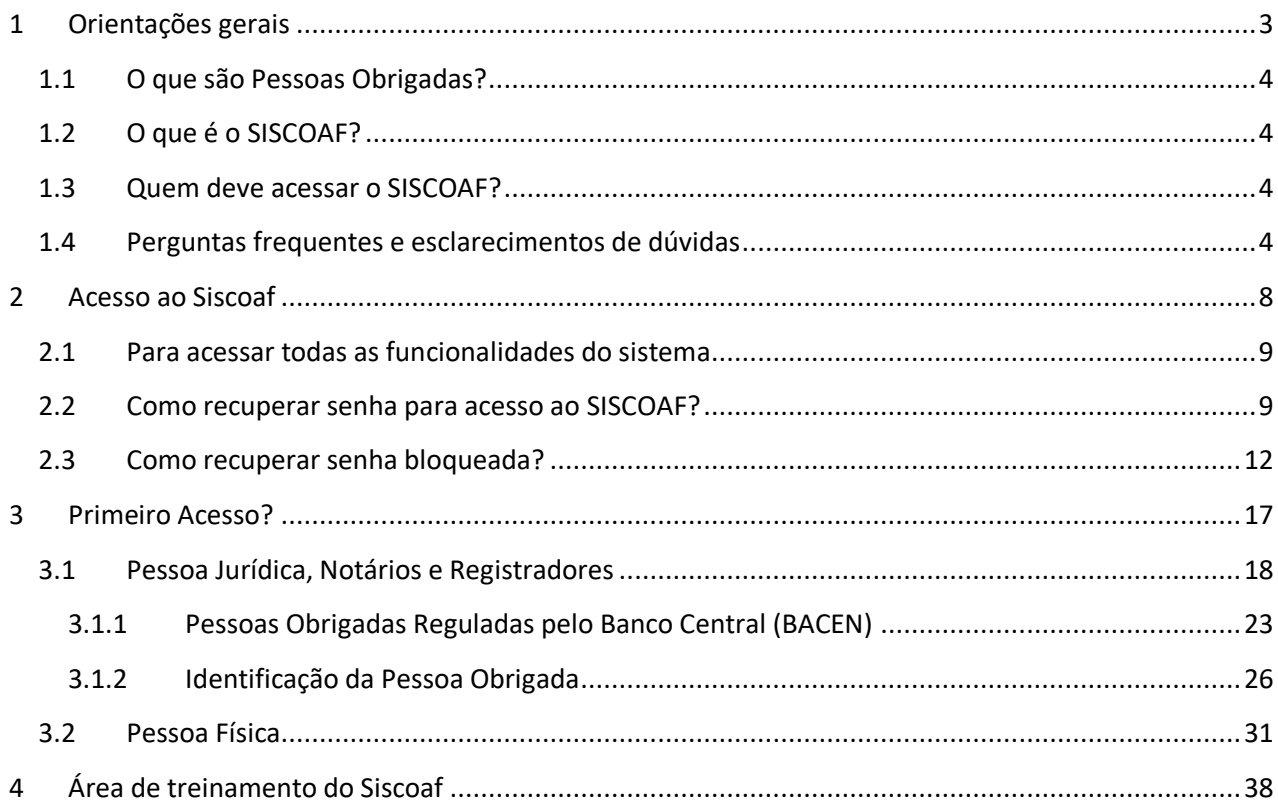

# <span id="page-2-0"></span>**1 ORIENTAÇÕES GERAIS**

O acesso ao SISCOAF pode ser realizado através do link disponível no site do COAF, na opção "Acesso ao SisCoaf", conforme imagem abaixo, ou acesso direto ao sistema pelo endereço [https://siscoaf.fazenda.gov.br/siscoaf-internet.](https://siscoaf.fazenda.gov.br/siscoaf-internet)

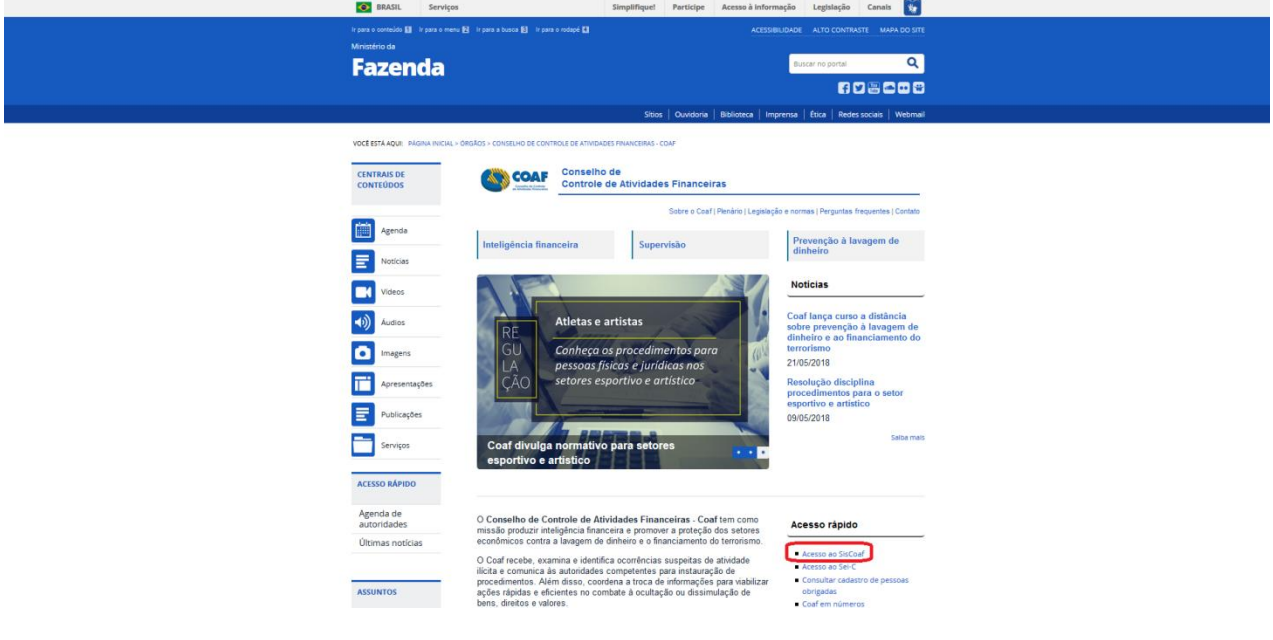

**Figura 1 - Tela para Acesso ao Portal do COAF**

# <span id="page-3-0"></span>**1.1 O que são Pessoas Obrigadas?**

PESSOAS OBRIGADAS são aquelas para as quais a Lei 9.613, de 1998, impõe obrigações de prevenção e combate ao crime de lavagem de dinheiro e financiamento do terrorismo. As obrigações, estabelecidas pelos artigos 10 e 11 da Lei, referem-se ao dever de identificar clientes, manter registros e comunicar operações financeiras, entre outros. As pessoas obrigadas estão relacionadas no artigo 9º da referida Lei.

# <span id="page-3-1"></span>**1.2 O que é o SISCOAF?**

Sistema de Informações do COAF (SISCOAF) é um portal eletrônico de acesso restrito para relacionamento com Pessoas Obrigadas.

# <span id="page-3-2"></span>**1.3 Quem deve acessar o SISCOAF?**

Todas as pessoas obrigadas referidas no artigo 9º da Lei nº 9.613, de 1998, devem acessar o SISCOAF para fins de comunicação das operações financeiras, nos moldes definidos no artigo 11 da Lei.

# <span id="page-3-3"></span>**1.4 Perguntas frequentes e esclarecimentos de dúvidas**

Para o esclarecimento de dúvidas sobre a utilização do SISCOAF e outros assuntos, acesse o portal do COAF pelo endereço <http://fazenda.gov.br/orgaos/coaf>, e selecione a opção "Perguntas frequentes", conforme demonstrado na Figura abaixo.

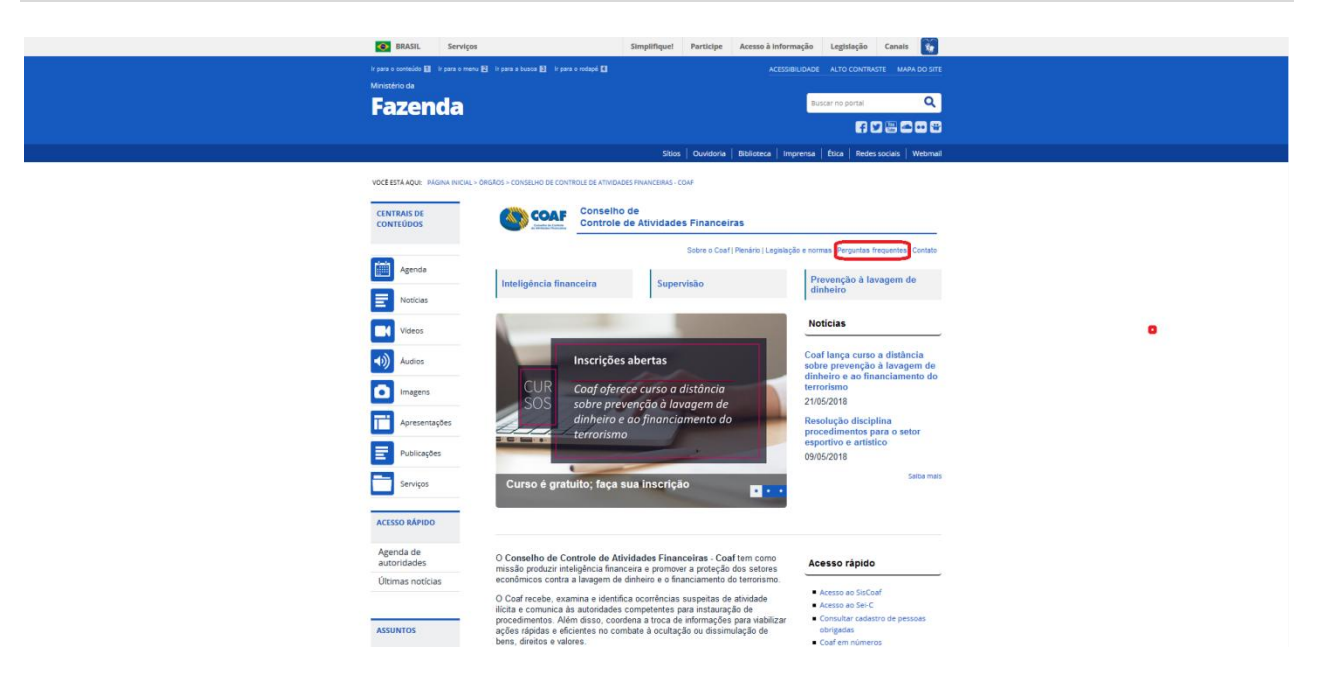

**Figura 2 - Tela para acesso a "Perguntas frequentes"**

As dúvidas também podem ser esclarecidas por meio da opção "Contato", conforme figuras abaixo. São apresentadas informações para contato e esclarecimento de dúvidas, tais como o telefone de contato para dúvidas: 0800 978 2332.

Saiba mais

г.

Acesso rápido

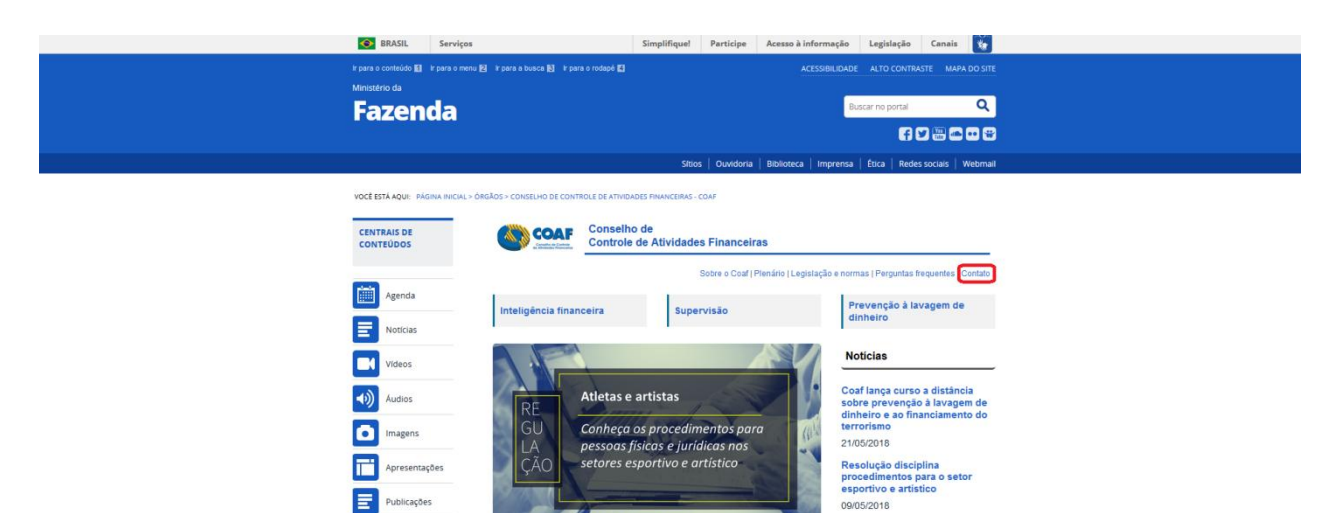

Coaf divulga normativo para setores<br>esportivo e artístico

O Conselho de Controle de Atividades Financeiras - Coaf tem como<br>missão produzir inteligência financeira e promover a proteção dos setores

Figura 3 - Acesso a opção "Contato"

÷ Servico:

ACESSO RÁPIDO Agenda de<br>autoridades

### **Contatos**

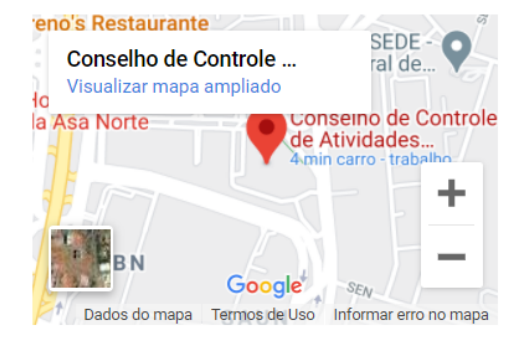

#### Conselho de Controle de Atividades Financeiras - Coaf

Universidade do Banco Central (UniBC) Setor de Clubes Esportivos Sul Trecho 2 - Brasília - DF, CEP: 70200-002

#### **Fale Conosco**

e-mail: atendimento@coaf.gov.br Telefones: +55 (61) 3414-1108 Horário: 8h às 18h

#### Dúvidas e solicitações sobre o Siscoaf

Verifique se sua dúvida já está respondida nas Perguntas frequentes ou envie sua mensagem ou ligue 0800 978 2332.

#### **Denúncias**

Acesso o Sistema de Ouvidoria do Poder Executivo aqui

#### Reclamações, Sugestões e Elogios

Acesso o Sistema de Ouvidorias do Poder Executivo Federal aqui

### Figura 4 - Informações de contato

# <span id="page-7-0"></span>**2 ACESSO AO SISCOAF**

Ao acessar o endereço do Sistema de Informações do COAF será apresentada a tela para inserção das credenciais de acesso (Figura abaixo).

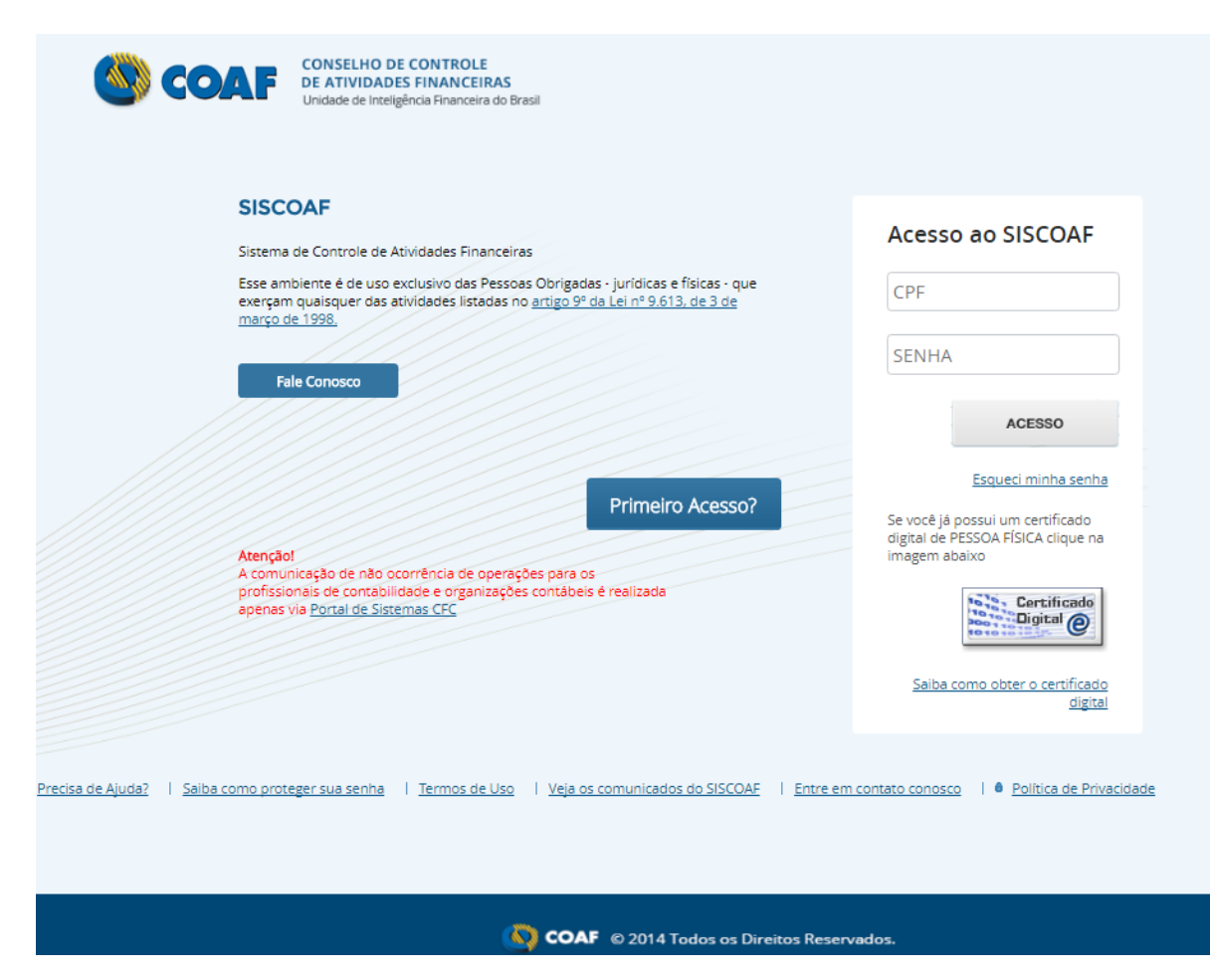

**Figura 5 - Tela para Acesso ao SISCOAF**

As credenciais solicitadas para acesso ao SISCOAF são necessariamente as credenciais do usuário responsável ou do usuário cujo acesso foi delegado pelo responsável.

O acesso poderá ser realizado por meio de certificado digital ou, ainda, com CPF e senha previamente cadastrados.

# <span id="page-8-0"></span>**2.1 Para acessar todas as funcionalidades do sistema**

A permissão completa a todas as funcionalidades do SISCOAF é concedida apenas aos usuários que acessarem o portal utilizando certificado digital do tipo e-CPF, padrão ICP Brasil. O uso do certificado é opcional, mas garante um maior nível de segurança para o envio das informações ao COAF. Para acesso por meio de CPF e senha, apenas as funcionalidades para envio de comunicações, cadastramento de usuários (pelo Usuário Responsável pela instituição) e consulta a protocolo das comunicações enviadas estarão disponíveis.

### <span id="page-8-1"></span>**2.2 Como recuperar senha para acesso ao SISCOAF?**

Caso tenha esquecido a senha, selecione "Esqueci minha senha", conforme a figura abaixo.

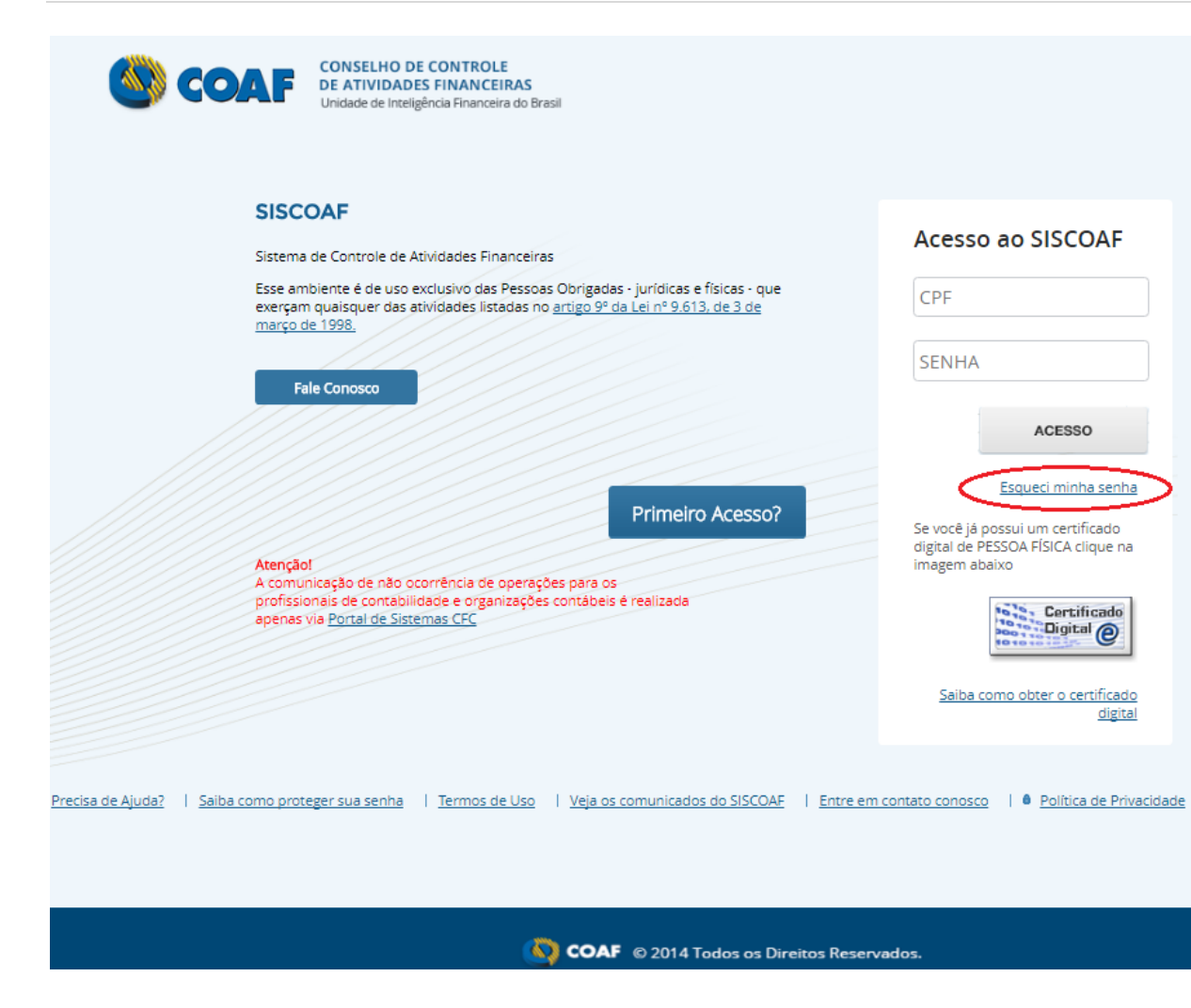

**Figura 6 - Acesso a opção "Esqueci minha senha"**

Em seguida, será apresentada a tela para recuperação de senha, conforme a Figura abaixo.

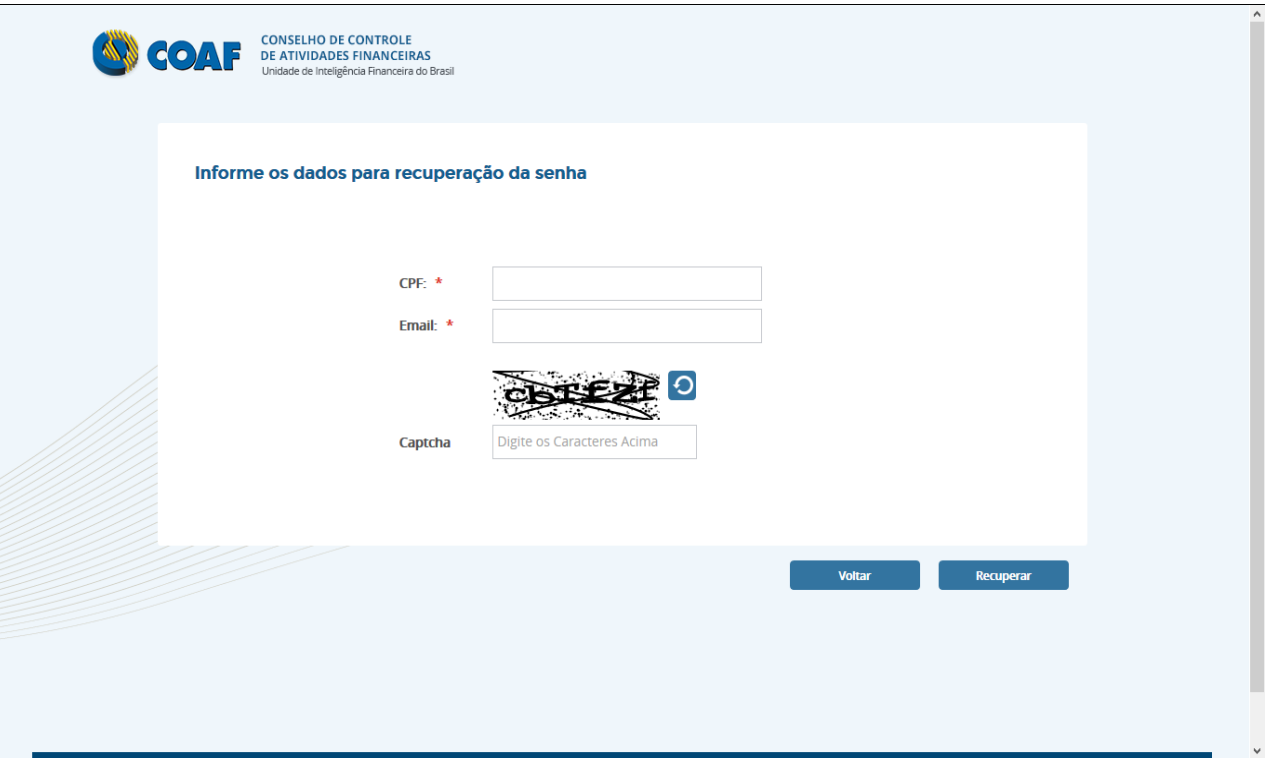

### **Figura 7 - Tela para recuperação de senha**

Deverá ser informado o CPF do usuário e o email. Em seguida deverá ser preenchido o campo "Captcha", conforme a figura apresentada ao usuário. Em seguida o usuário deve clicar em "Recuperar". O sistema irá então encaminhar para o e-mail do usuário cadastrado uma nova senha de acesso ao sistema.

# <span id="page-11-0"></span>**2.3 Como recuperar senha bloqueada?**

Caso seja apresentada a mensagem "Senha Bloqueada" solicite o desbloqueio de sua senha ao "Usuário Responsável". Este deverá acessar a área restrita do portal e, na opção "Administrar Usuários", liberar o acesso ao respectivo usuário, conforme as Figuras abaixo exemplificam.

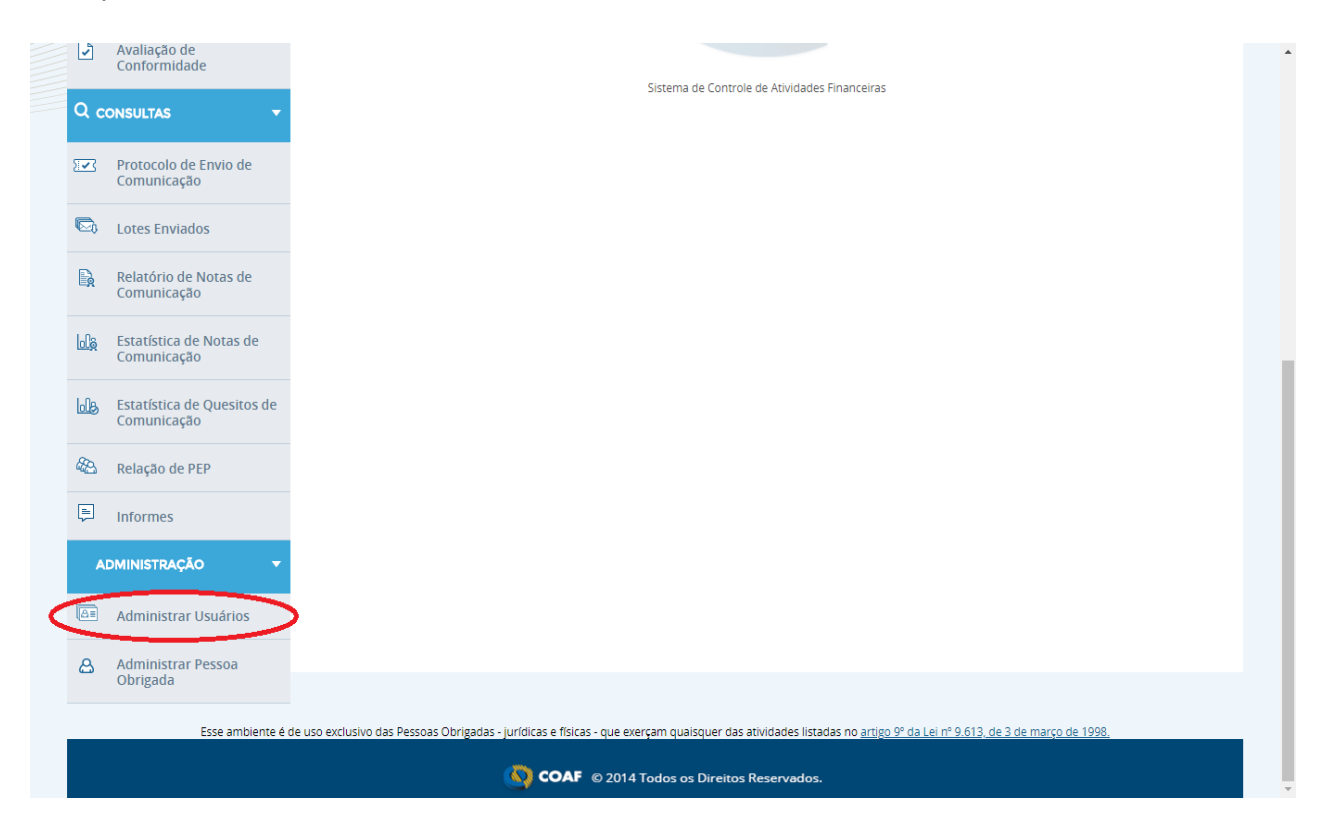

**Figura 8 - Opção "Administrar Usuários"**

### P á g i n a | **13**

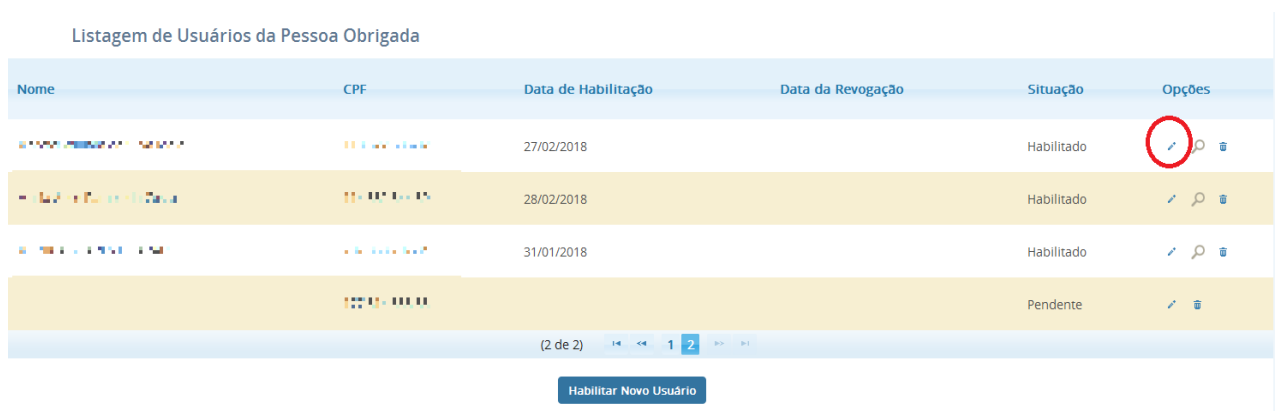

### **Figura 9 - Opção para editar permissões para o usuário**

Se o "Usuário Responsável" estiver bloqueado, este deverá encaminhar pedido de desbloqueio ao COAF, por meio do formulário, clicando na opção "Contato", acessível por meio da página inicial do COAF: [https://www.fazenda.gov.br/orgaos/coaf.](https://www.fazenda.gov.br/orgaos/coaf) Em seguida deve clicar em "mensagem", como demonstrado nas Figuras abaixo.

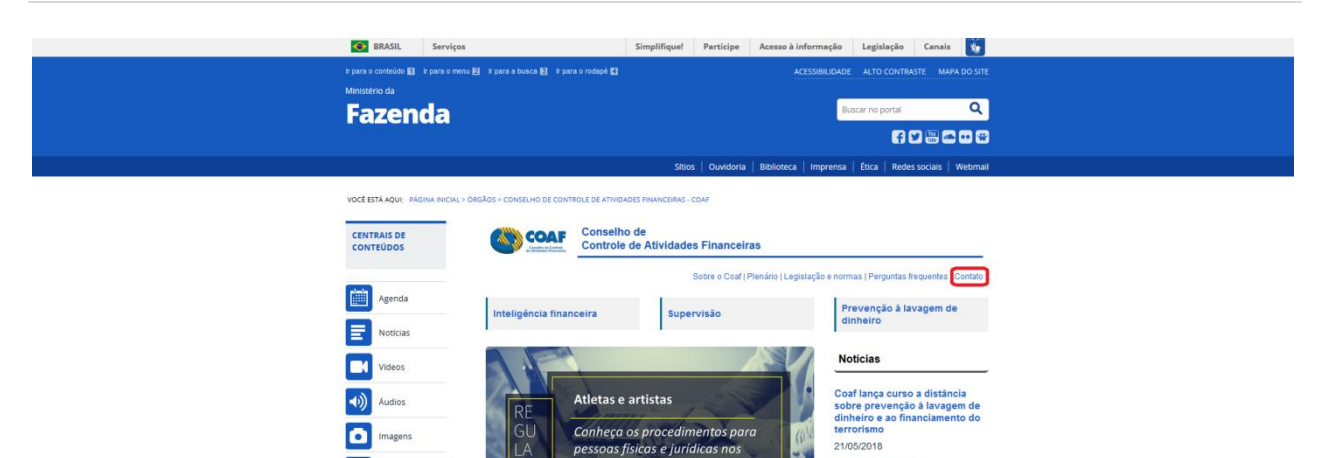

setores esportivo e artístico

Coaf divulga normativo para setores<br>esportivo e artístico

CÃC

F

÷ Servico:

ACESSO RÁPIDO Agenda de<br>autoridades

Apresentações Publicações

Figura 10 - Acesso a opção "Contato"

O Conselho de Controle de Atividades Financeiras - Coaf tem como<br>missão produzir inteligência financeira e promover a proteção dos setores

Resolução disciplina<br>procedimentos para o setor<br>esportivo e artístico

Saiba mais

09/05/2018

Acesso rápido

г.

### **Contatos**

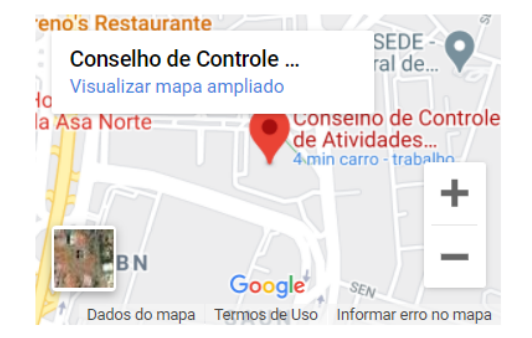

#### Conselho de Controle de Atividades Financeiras - Coaf

Universidade do Banco Central (UniBC) Setor de Clubes Esportivos Sul Trecho 2 - Brasília - DF, CEP: 70200-002

#### **Fale Conosco**

e-mail: atendimento@coaf.gov.br Telefones: +55 (61) 3414-1108 Horário: 8h às 18h

#### Dúvidas e solicitações sobre o Siscoaf

Verifique se sua dúvida já está respondida nas Perguntas frequentes ou envie sua mensagem ou ligue 0800 978 2332.

#### **Denúncias**

Acesso o Sistema de Ouvidoria do Poder Executivo agui

#### Reclamações, Sugestões e Elogios

Acesso o Sistema de Ouvidorias do Poder Executivo Federal aqui

### Figura 11 - Opção "mensagem"

Em seguida, na nova tela apresentada, deve-se preencher o formulário, conforme informações requisitadas. Ao explicitar a solicitação no campo "Detalhamento da Demanda", deverá ser informado o CPF do "Usuário Responsável", conforme demonstra a Figura abaixo.

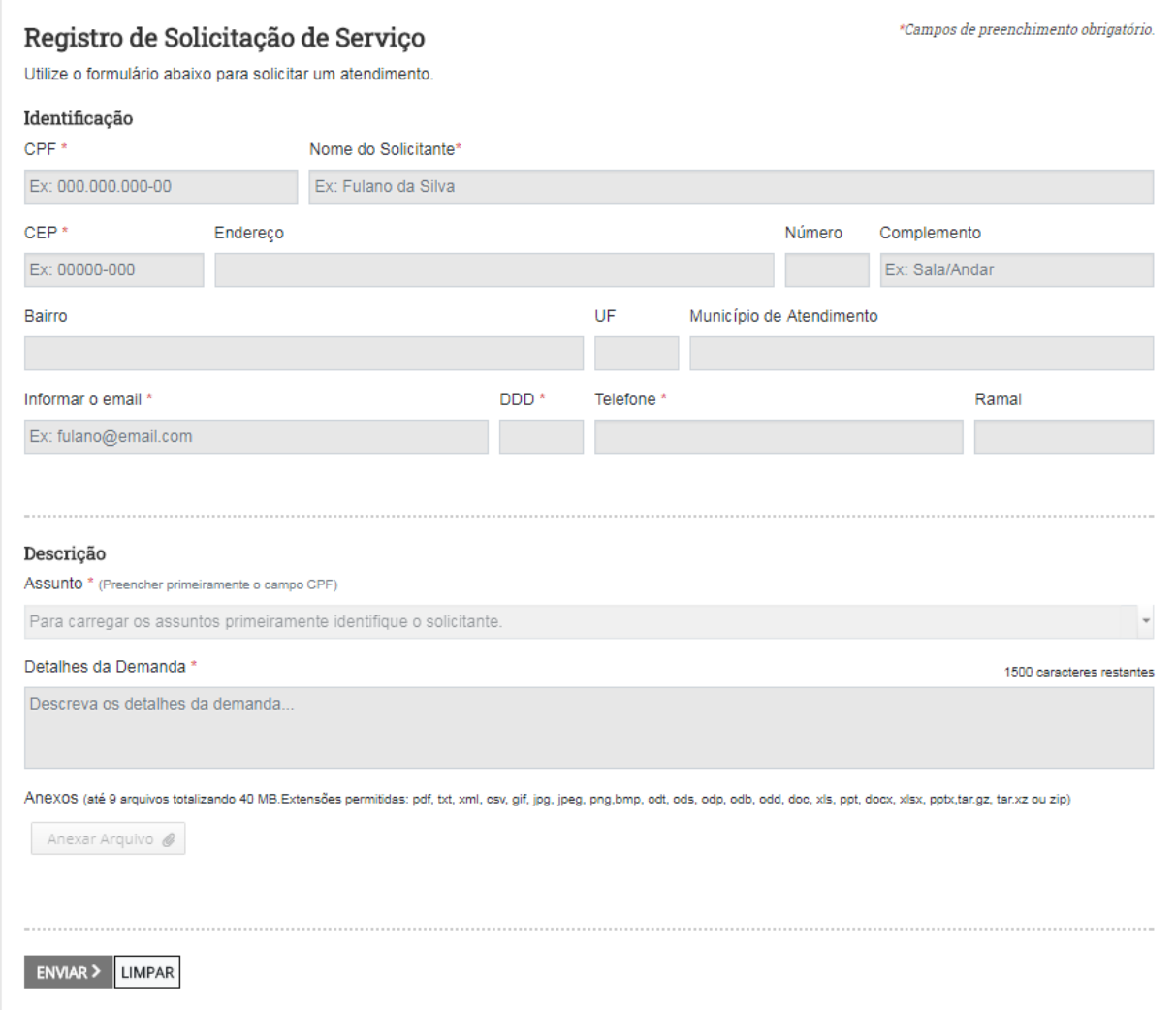

Figura 12 - Campo "Detalhamento da Demanda"

# <span id="page-16-0"></span>**3 PRIMEIRO ACESSO?**

Caso a Pessoa Obrigada ainda não possua acesso ao sistema, na tela de acesso ao SISCOAF, deverá clicar em "Primeiro Acesso?".

Será apresentada a tela para escolha do tipo de Pessoa Obrigada (Pessoa Jurídica, Notários e Registradores ou Pessoa Física).

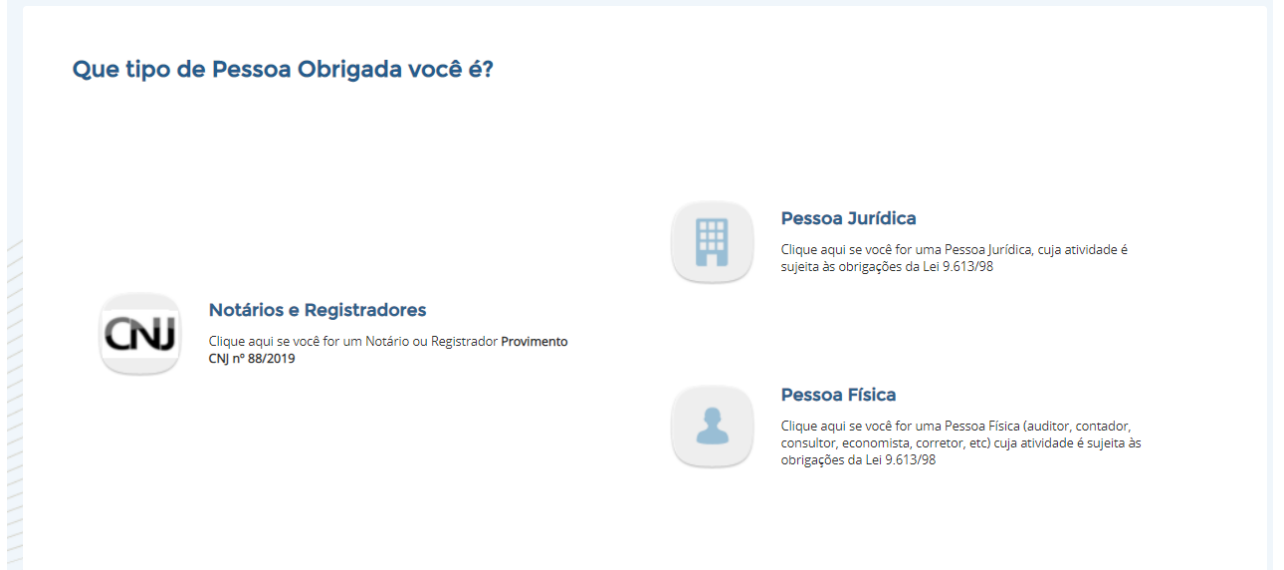

**Figura 13 – Tela selecionar o tipo de Pessoa Obrigada**

# <span id="page-17-0"></span>**3.1 Pessoa Jurídica, Notários e Registradores**

Na escolha da opção "Pessoa Jurídica" será apresentada a tela a seguir:

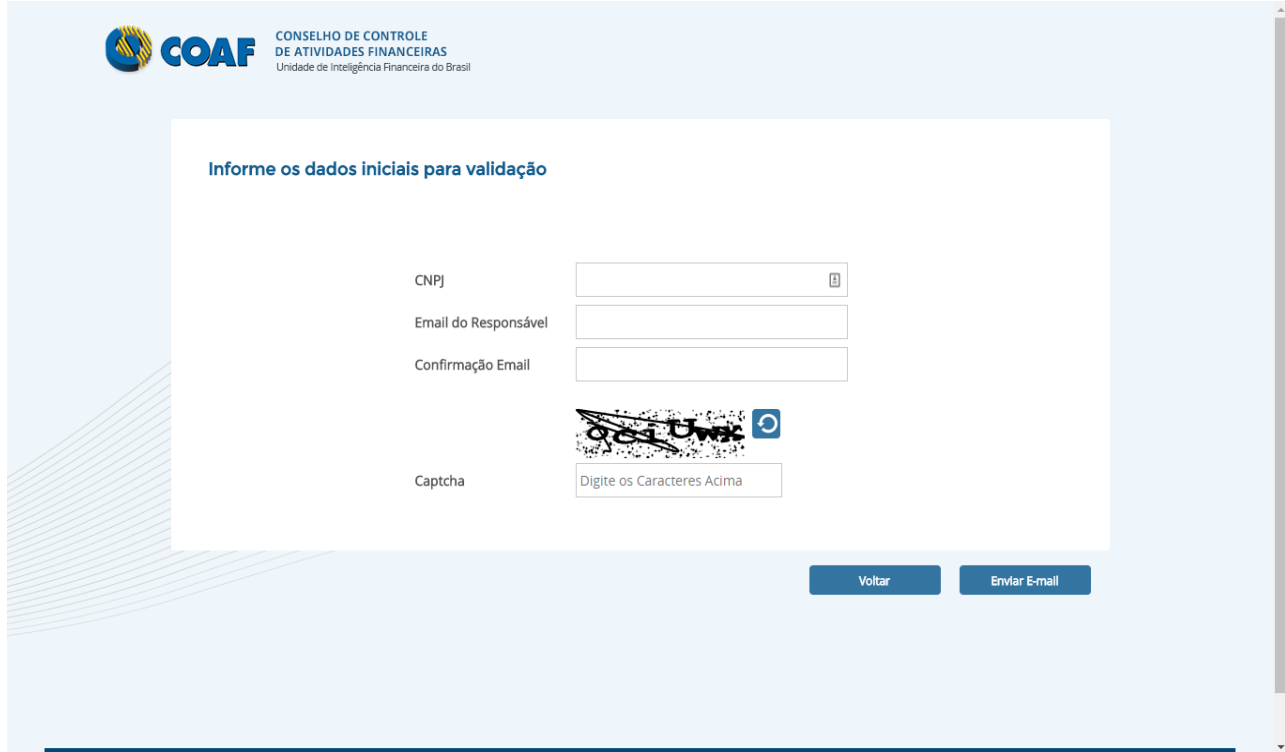

**Figura 14 – Tela de identificação da Pessoa Jurídica**

Informe o CNPJ da pessoa obrigada, o email do responsável e os caracteres da imagem de captcha.

Após o preenchimento dos dados selecione a opção "Enviar E-mail". Será apresentada uma tela indicando o envio de um email de confirmação, conforme exemplo na Figura abaixo.

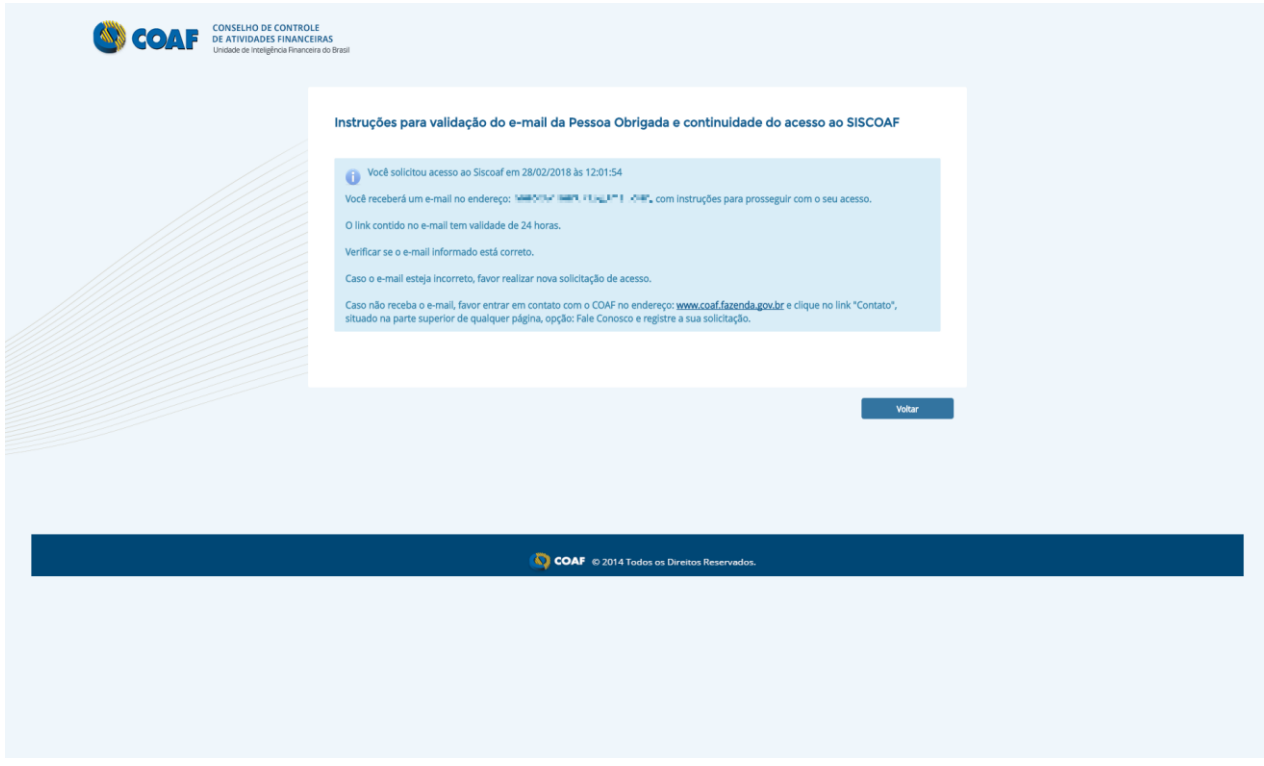

### **Figura 15 – Notificação de email enviado**

Ao clicar no link enviado ao email a tela abaixo será apresentada. Informe o CNPJ. O sistema validará o CNPJ e, em caso de divergência com os dados da base da RFB, apresentará mensagem de erro impedindo o prosseguimento do cadastro, até que a informação seja inserida corretamente.

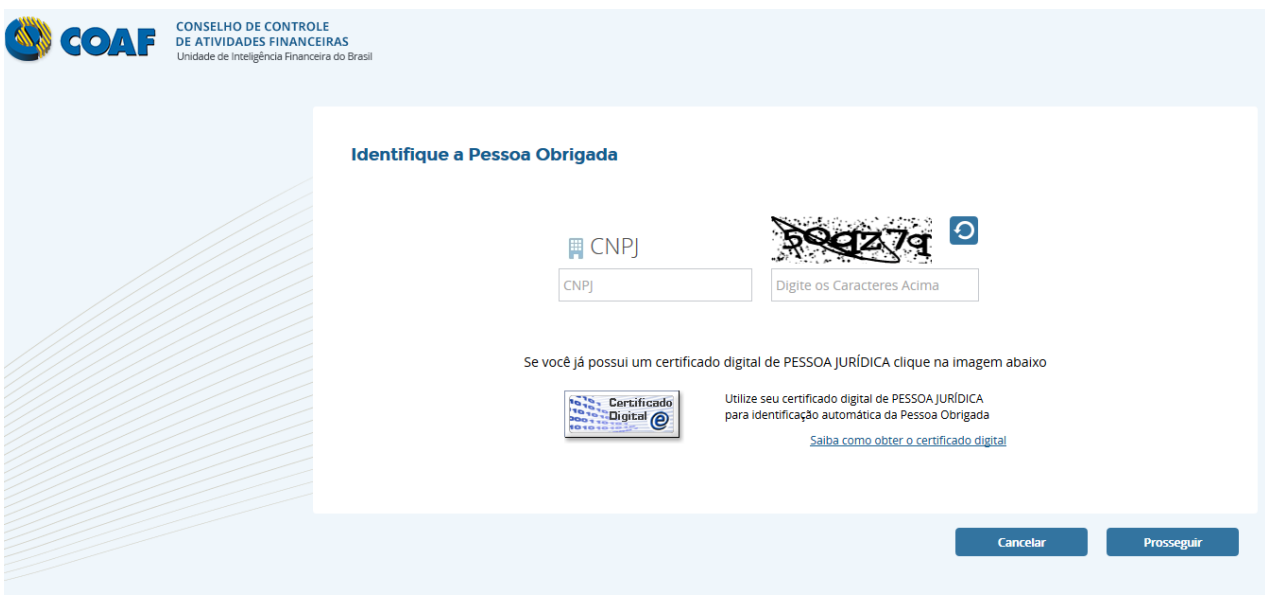

**Figura 16 – Tela de confirmação de Pessoa Jurídica Obrigada**

Caso a Pessoa Obrigada possua certificado digital, poderá prosseguir selecionando a imagem do certificado digital.

*ATENÇÃO: As pessoas jurídicas que, por exigência do COAF, utilizem certificado digital, deverão utilizá-lo também na habilitação e acesso*.

Em seguida, será aberta a tela para identificação das atividades da Pessoa Obrigada, conforme Figura abaixo.

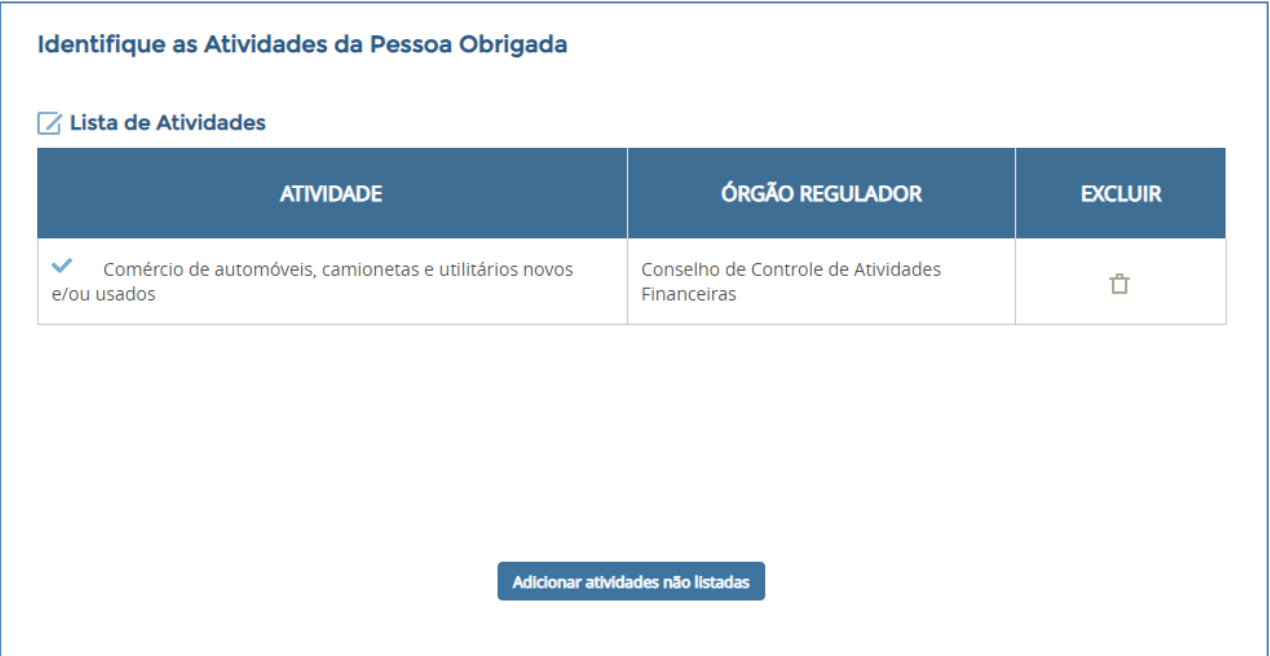

### **Figura 17 – Tela de confirmação de Pessoa Jurídica Obrigada**

Com base nos dados inseridos, o sistema apresentará a lista de atividades detectadas para a pessoa jurídica, e os respectivos órgãos reguladores. Caso alguma atividade detectada não seja compatível com a real atividade da pessoa obrigada, esta poderá ser apagada, utilizando o botão excluir. Se o sistema não detectar nenhuma atividade, ou se a pessoa obrigada exercer outras atividades não detectadas pelo sistema, o usuário poderá adicioná-las manualmente através do botão "Adicionar Atividades Não Listadas".

Ao acionar o botão "Adicionar Atividades Não Listadas" será mostrada a tela abaixo (Figura abaixo).

![](_page_21_Picture_35.jpeg)

**Figura 18 – Tela de Inclusão de Atividades**

Selecione a atividade desejada e clique na opção "Incluir". Neste momento o sistema retornará para a tela da Figura anterior.

# <span id="page-22-0"></span>**3.1.1 Pessoas Obrigadas Reguladas pelo Banco Central (BACEN)**

Para as pessoas obrigadas reguladas pelo Banco Central (BACEN) será apresentada a lista de atividades conforme mostrado abaixo:

![](_page_22_Picture_44.jpeg)

### **Figura 19 – Identificação para Banco Central como regulador**

Caso não sejam identificadas automaticamente as atividades, favor clicar em "Adicionar atividades não listadas" em seguida procurar a atividade correspondente ao Banco Central, conforme mostra a imagem abaixo:

![](_page_23_Picture_29.jpeg)

**Figura 20 – Identificação para Banco Central como regulador**

*ATENÇÃO: Pessoas Obrigadas que possuam o Banco Central como órgão regulador também precisaram fornecer durante o cadastro o "Código SISCOAF" e o "Código SISBACEN" (Figura abaixo), que devem ser obtidos utilizando-se o [STA.](https://sta.bcb.gov.br/sta/dologin)* 

![](_page_24_Picture_25.jpeg)

**Figura 21 – Identificação para Banco Central como regulador**

*Caso a pessoa obrigada ainda não possua o código do SISCOAF, informe o código SISBACEN clique primeiramente em "Recuperar código SISCOAF" que esse código será enviado para o STA da instituição.*

# <span id="page-25-0"></span>**3.1.2 Identificação da Pessoa Obrigada**

A seguir devem ser inseridos os dados da identificação da pessoa obrigada, lembrando que os campos marcados com \* são de preenchimento obrigatório.

![](_page_25_Picture_30.jpeg)

![](_page_25_Figure_4.jpeg)

Ao selecionar "Prosseguir", caso a pessoa obrigada seja regulada pelo COAF, aparecerá à tela Cadastro de Informações adicionais da Pessoa Obrigada.

![](_page_26_Picture_27.jpeg)

![](_page_26_Figure_3.jpeg)

Ao selecionar "Prosseguir" será solicitado o CPF do Usuário Responsável no SISCOAF conforme mostra Figura abaixo.

![](_page_27_Picture_52.jpeg)

**Figura 24 – Tela de Identificação do Usuário Responsável no SISCOAF**

Caso o usuário responsável já seja usuário do SISCOAF, o sistema irá solicitar a senha atual de acesso.

*ATENÇÃO: O "Usuário Responsável" é o sujeito encarregado de manter o relacionamento da pessoa obrigada com o COAF, cabendo-lhe ainda a incumbência da prestação de informações. Essa pessoa também desempenha o papel de administrador do SISCOAF, incumbindo-se da criação e manutenção dos demais usuários e atualização das informações da instituição.*

Ao clicar em prosseguir será aberta a tela para registro dos dados do usuário responsável no SISCOAF, conforme Figura abaixo.

![](_page_28_Picture_31.jpeg)

### **Figura 25 – Tela de Identificação do Usuário Responsável**

A senha inserida será utilizada para acesso a área restrita do SISCOAF, ao acessar o sistema o Usuário Responsável poderá cadastrar novos usuário para acesso.

Depois de selecionar "Prosseguir", aparecerá a tela para confirmação dos dados inseridos (Figura abaixo). Após conferência e aceite do Termo de Uso, clique novamente em "Prosseguir".

![](_page_29_Picture_2.jpeg)

**Figura 26 – Tela de Confirmação dos Dados**

Caso os dados inseridos gerem alguma pendência, o cadastro da pessoa obrigada será avaliado pelo COAF.

Neste caso, o COAF poderá solicitar informações complementares através do e-mail informado no ato do cadastramento. A liberação do cadastro, ou sua recusa, será informada também por meio do e-mail do cadastro.

# <span id="page-30-0"></span>**3.2 Pessoa Física**

Escolha a opção "Pessoa Física" e a tela de identificação de Pessoa Física será apresentada ao usuário (Figura abaixo).

![](_page_30_Picture_39.jpeg)

**Figura 27 – Tela de identificação da Pessoa Física**

Após o preenchimento dos dados selecione a opção "Enviar E-mail".

Será apresentada uma tela indicando o envio de um email de confirmação, conforme exemplo na Figura abaixo.

![](_page_31_Picture_41.jpeg)

### **Figura 28 – Notificação de email enviado**

Caso a Pessoa Obrigada possua certificado digital, poderá prosseguir selecionando a imagem do certificado digital.

*IMPORTANTE: A opção CPF deve ser utilizada apenas por pessoas físicas que exerçam alguma atividade prevista no art. 9º da Lei 9.613, de 1998, e não possuam uma empresa formalmente constituída.*

Após clicar no link presente no email enviado, o usuário será apresentado a seguinte tela:

![](_page_32_Picture_32.jpeg)

**Figura 29 - Tela de confirmação de Pessoa Obrigada**

Nesta tela, deve ser informado o CPF da Pessoa Obrigada e o captcha deve ser preenchido. Os dados serão validados na base da Receita Federal do Brasil (RFB). Caso apresentem divergências, o sistema apresentará mensagem de erro impedindo o prosseguimento do cadastramento, até que a informação seja inserida corretamente.

Após o correto preenchimento dos dados, será aberta a tela para identificação das atividades das pessoas obrigadas (Figura abaixo).

**Figura 30 – Tela de Atividades da Pessoa Obrigada**

Com base nos dados inseridos, o sistema apresentará a lista de atividades detectadas para a pessoa física, e os respectivos órgãos reguladores. Caso alguma atividade detectada não seja compatível com a real atividade da pessoa obrigada, esta pode ser excluída, utilizando o botão excluir. Se o sistema não detectar nenhuma atividade, ou se a pessoa obrigada exercer outras atividades não detectadas pelo sistema será possível adicioná-las manualmente através do botão "Adicionar Atividades Não Listadas".

Ao acionar o botão "Adicionar atividades não listadas" será apresentado à tela da Figura abaixo, contendo todas as atividades previstas no sistema e seu respectivo órgão regulador.

![](_page_34_Picture_36.jpeg)

**Figura 31 – Tela Inclusão de Atividades**

Selecione a atividade a ser adicionada e clique na opção Incluir. Neste momento, o sistema retornará para a tela da Figura anterior. Após incluir todas as atividades exercidas, clique em "Prosseguir".

Na sequência, será solicitado o preenchimento das Informações Básicas, conforme Figura abaixo.

![](_page_35_Picture_24.jpeg)

### **Figura 32 – Tela com informações básicas da Pessoa Física Obrigada**

Ao selecionar "Prosseguir", será apresentada a tela para confirmação dos dados inseridos (Figura abaixo). Após conferência, aceite o Termo de Uso e selecione "Prosseguir".

![](_page_36_Picture_43.jpeg)

![](_page_36_Figure_3.jpeg)

Após o aceite do Termo de Uso, o comprovante de cadastro de Pessoa Obrigada estará disponível para impressão. Caso os dados inseridos gerem alguma pendência, o cadastro da pessoa obrigada será avaliado pelo COAF. Neste caso, o COAF poderá solicitar informações complementares através do e-mail informado no ato do cadastramento. A liberação do cadastro, ou sua recusa, será informada também por meio do e-mail do cadastro.

# <span id="page-37-0"></span>**4 ÁREA DE TREINAMENTO DO SISCOAF**

Para acessar a área de treinamento do SISCOAF, utilize o link abaixo:

### <http://treina.siscoaf2.fazenda.gov.br/>

O ambiente é destinado à realização de testes e treinamento. As informações ali registradas deverão ser fictícias podendo ser descartadas, pelo COAF, sem prévio aviso.

![](_page_37_Picture_40.jpeg)

**Figura 34 - Tela de Acesso ao SISCOAF - Treinamento**